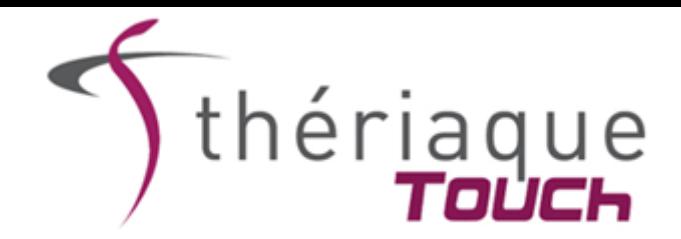

# **PROCEDURE DE TELECHARGEMENT DE l'APPLICATION**

# **THERIAQUE TOUCH**

### **Attention : cette procédure ne s'applique que si vous possédez une adresse mail de type : @univ-lille.fr**

La procédure de téléchargement de l'application Thériaque TOUCH est légèrement différente en fonction du système d'exploitation de votre appareil :

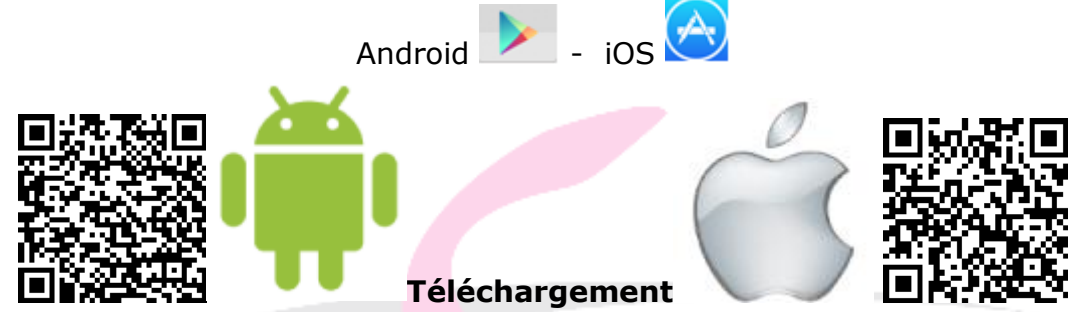

La procédure se fait en deux étapes : l'étape du téléchargement en lui-même et l'étape d'activation.

#### **I- Procédure de téléchargement de l'application sur votre smartphone ou sur une tablette Android**

1/ S'assurer que vous êtes bien connecté à internet et en *Wi-Fi* pour le chargement initial (attention s*i vous êtes connectés aux Wi-Fi hospitaliers qui bloquent parfois l'accès au téléchargement*)

2/ Ouvrir le Play Store et rechercher Thériaque dans le moteur de recherche

3/ Cliquer sur l'application Thériaque Touch puis sur Installer

### **II- Procédure d'activation de l'application**

Une fois Thériaque Touch installée, cliquer sur Ouvrir pour lancer la procédure d'activation de l'application

1/ L'application s'ouvre sur le formulaire d'enregistrement

Renseigner votre nom, prénom, adresse mail et le code établissement : **UNIV-LILLE** puis cliquer sur « Enregistrer ».

2/ Un code d'activation est alors envoyé à l'adresse mail renseignée lors de l'étape précédente. (*Penser à vérifier vos courriers indésirables*)

3/ Une fenêtre s'ouvre vous demandant votre code d'activation. Saisir le code reçu puis cliquer sur « Valider »

4/ Thériaque Touch est activé et la procédure d'initialisation se lance automatiquement.

5/ Une fois la phase d'initialisation terminée, un didacticiel se lance. Thériaque Touch peut être utilisé hors connexion.

**N'hésitez pas à nous faire part de vos questions, suggestions d'amélioration, problèmes techniques directement via l'application (rubrique « Nous contacter ») ou en contactant notre secrétariat.**